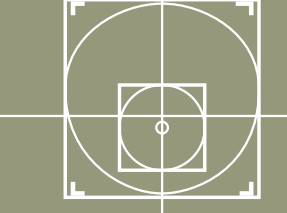

architects design partnership LLP

# **Introducing XM to the Office 22 November 2007**

## **Marc Thomas**

### IT Director

#### Architects Design Partnership LLP

Birmingham, London, Manchester, Oxford, Yeovil.

95 Staff

MicroStation user since 1992

CAD and IT management since 1996

Bentley Communty UKI committee member since 1997

webmaster www.bentleyuser.org

## **Why MicroStation XM?**

or how to explain to the boss why you are spending your time and his money on Micro-Station V8 XM

- stability  $\bullet$
- speed •
- potential for efficiency •
- foundation for getting smarter with your data •

or how to explain to your users why they need to learn new tricks

- easy transition •
- same file format •
- GUI improvements •
- improved tools •
- new features •

If MicroStation is the foundation we need some hardcore to support it

Get the best out of Windows

### If MicroStation is the foundation we need some hardcore to support it

Get the best out of Windows

• use DFS (Distributed File System) structure and replication, upgrade to Windows 2003 R2 for DFS-R delta replication.

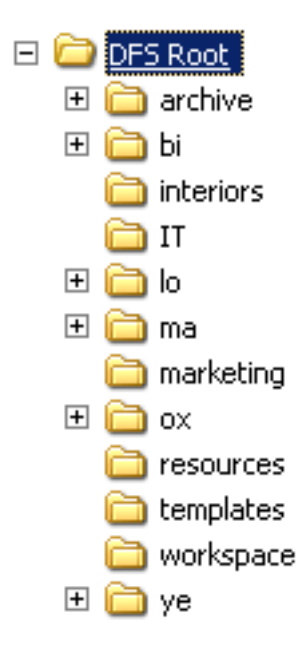

### If MicroStation is the foundation we need some hardcore to support it

Get the best out of Windows

- use DFS (Distributed File System) structure and replication, upgrade to Windows 2003 R2 for DFS-R delta replication. •
- GPOs (Group Policy Objects) for installations and control of settings. •

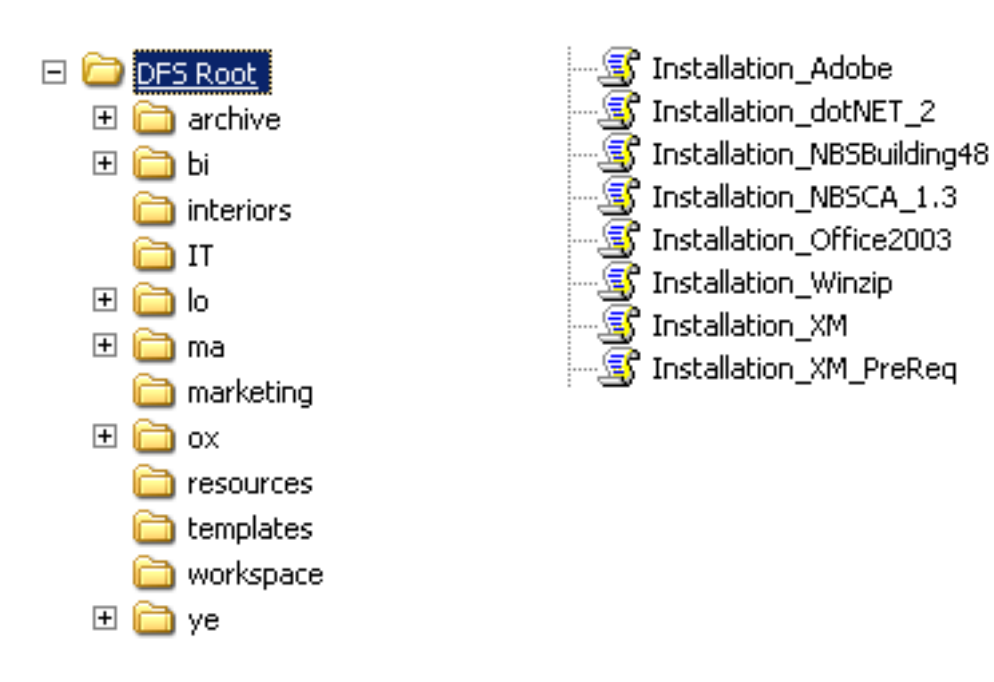

### If MicroStation is the foundation we need some hardcore to support it

Get the best out of Windows

- use DFS (Distributed File System) structure and replication, upgrade to Windows 2003 R2 for DFS-R delta replication.  $\bullet$
- GPOs (Group Policy Objects) for installations and control of settings.  $\bullet$
- login scripts to automate user folder and file creation •

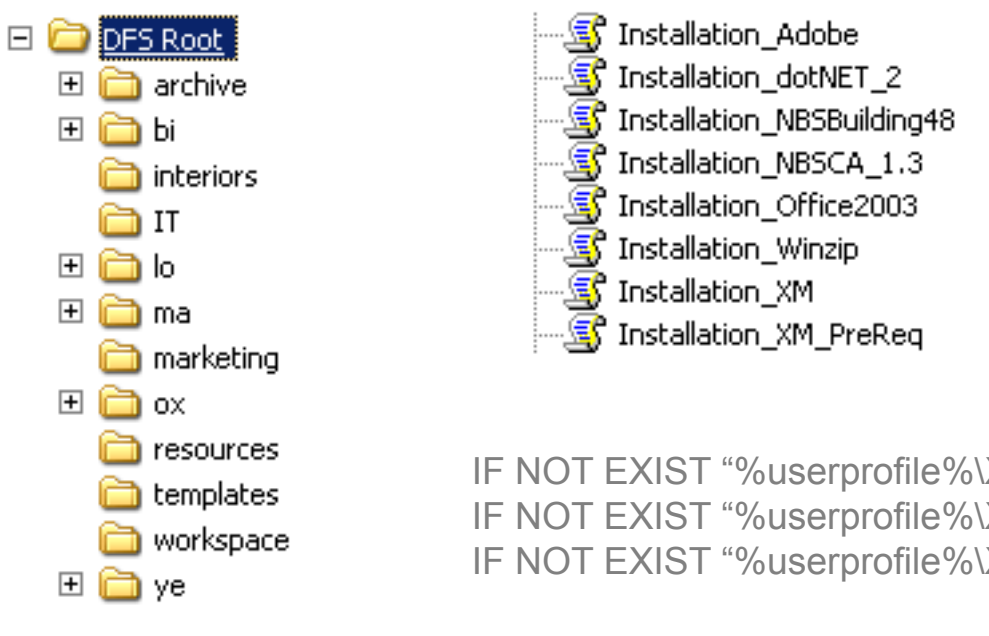

IF NOT EXIST "%userprofile%\XM" mkdir "%userprofile%\XM" IF NOT EXIST "%userprofile%\XM\prefs" mkdir "%userprofile%\XM\prefs" IF NOT EXIST "%userprofile%\XM\prefs\dwgdata" mkdir "%userprofile%\XM\prefs\dwgdata"

IF NOT EXIST "\\DFS Root\workspace\Users\%username%.ucf" COPY \\DFS Root\workspace\Users\template.ucf "\\DFS Root\workspace\Users\%username%.ucf"

### MSI Installers

- For foundation products now: MicroStation; Redline; View; •
- For verticals soon (Q1 08 maybe?): Triforma; Bentley Architecture; Bentley Structural; etc •

### MSI Installers

- For foundation products now: MicroStation; Redline; View; •
- For verticals soon (Q1 08 maybe?): Triforma; Bentley Architecture; Bentley Structural; etc  $\bullet$

### Pre-requisites

Don't even try to install MicroStation (or Select Server) until these are in place.  $\bullet$ 

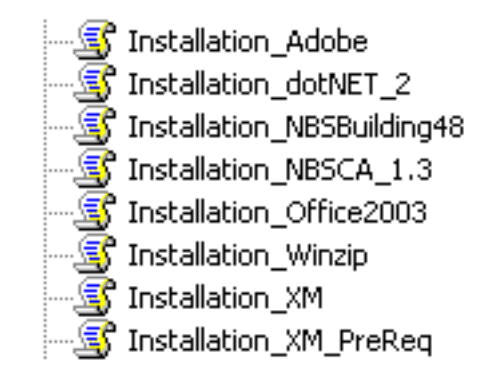

### Tips:

- DirectX 9 needs to be up to date, use a login script to test for the correct version and install if needed  $\bullet$
- Set the registry to tell the Installer that the pre-reqisites are there.  $\bullet$

```
IF EXIST "C:\WINDOWS\system32\d3dx9_27.dll" GOTO :End
IF NOT EXIST "C:\WINDOWS\system32\d3dx9_27.dll" GOTO :DX9install 
:DX9install
net use x: /delete
net use x: \\DFS Root\it\windows\DX9 Feb07
x:
DXSETUP.exe /silent
```
:End

### MSI Installers

- For foundation products now: MicroStation; Redline; View;  $\bullet$
- For verticals soon (Q4 07 maybe?): Triforma; Bentley Architecture; Bentley Structural; etc  $\bullet$

### Pre-requisites

Don't even try to install MicroStation V8 XM (or Select Server) until these are in place.  $\bullet$ 

### Install using:

- GPOs  $\bullet$
- Login scripts  $\bullet$
- Microsoft SMS, MOM or other tools.  $\bullet$

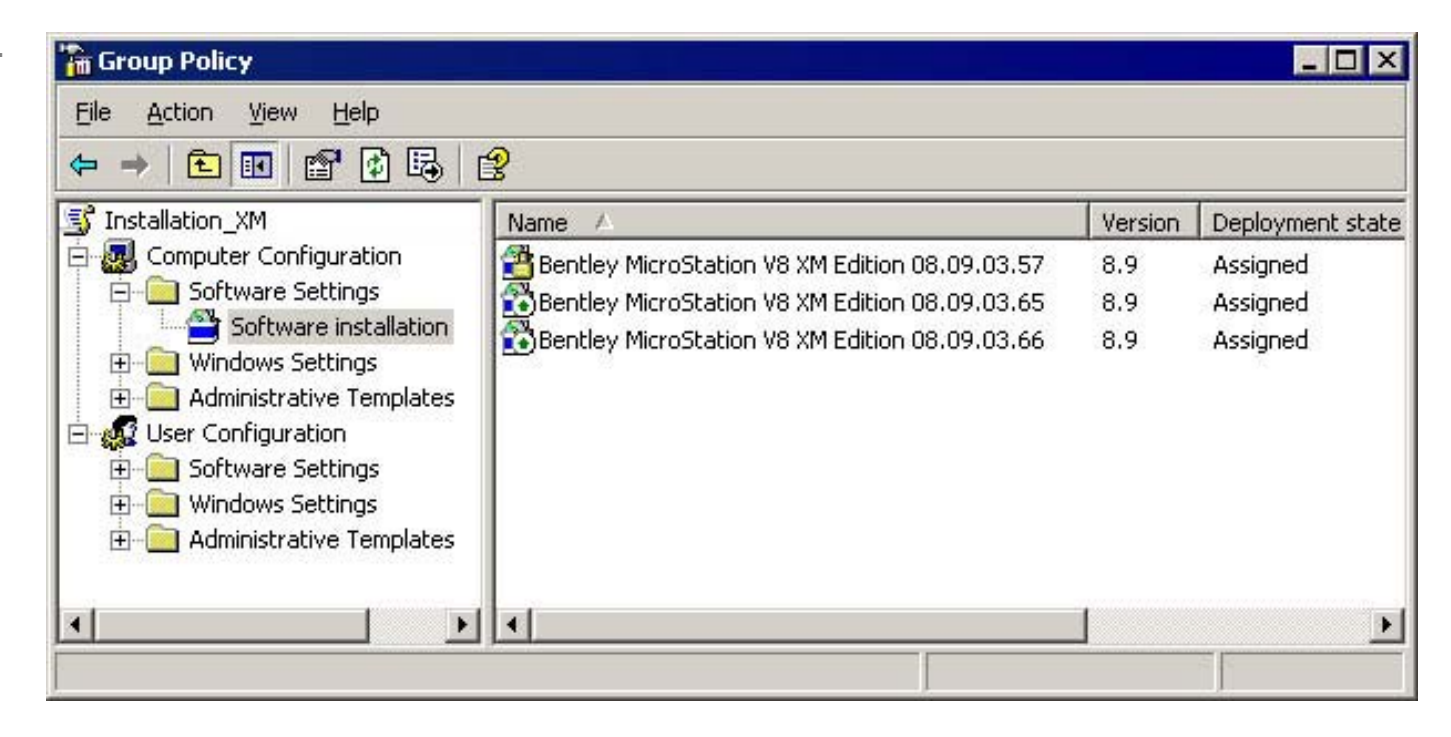

### MSI Installers

- For foundation products now: MicroStation; Redline; View; •
- For verticals soon (Q4 07 maybe?): Triforma; Bentley Architecture; Bentley Structural; etc  $\bullet$

### Pre-requisites

Don't even try to install MicroStation V8 XM (or Select Server XM) until these are in place.  $\bullet$ 

### Install using:

- GPOs •
- Login scripts  $\bullet$
- Microsoft SMS, MOM or other tools.

### **Configuration**

- Don't get tangled up in customising the MSI files or creating Transforms •
- Modify the mslocal.cfg at the install point  $\bullet$
- Configure within MicroStation as usual  $\bullet$

## **Installing 08.09.04.xx**

### Registry Key and Values

The Pre-requisite installer adds the following Key:

- HKLM\_Software\Bentley\XM\_Prerequisite\080904xx  $\bullet$
- Containing the Value named: InstalledVersion; Value data: 08090444  $\bullet$

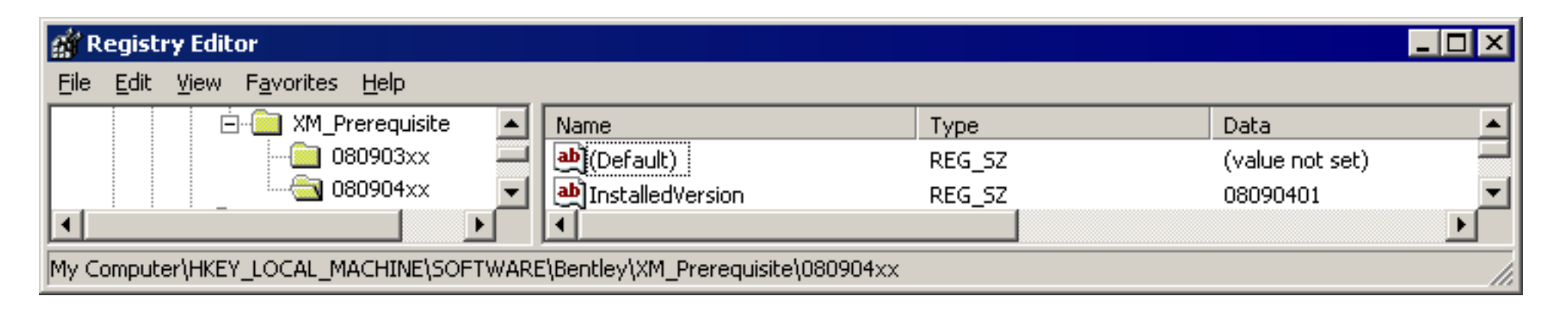

### Microsoft Group Policies

### GPO Admistrative Template

Download from http://www.bentleyuser2006/FeatureDetail.asp?ContentID=156

## **Creating the Administrative Install Point**

### Stage 1

Run the downloaded .exe file and unpack the.msi to a chosen location I've used a local drive:

E:\downloads\XM\ms08090277en •

### Stage 2

Run msiexec with admin switch, e.g.

msiexec /a "E:\downloads\XM\ms08090277en\MicroStation.msi" •

This will then unpack the application files into a folder structure and create a cut down .msi file.

During the installation select \\<NETWORKSHARE>\Bentley\XMinstallPoint\ as the destination.  $\bullet$ 

### Stage 3

- Go into the unpacked files(in the same folder structure as they would be on your c: drive.  $\bullet$
- Edit the mslocal.cfg to add in your network configuration settings.  $\bullet$

### Stage 4

Update your GPO, simply update your install point with the new version and add it as a New Package to the installation GPO

#### Creating MicroStation's Preferences folders

By default MicroStation V8 XM creates folders like this:

C:\Documents and Settings\All Users\Application Data\Bentley\MicroStation\8.9\gImF1Xd17XI2jl7WfKEQ4g

Use Windows Roaming Profiles and take control with a script like this:

IF NOT EXIST "%userprofile%\XM" mkdir "%userprofile%\XM" IF NOT EXIST "%userprofile%\XM\prefs" mkdir "%userprofile%\XM\prefs" IF NOT EXIST "%userprofile%\XM\prefs\dwgdata" mkdir "%userprofile%\XM\prefs\dwgdata"

#### Note:

These lines can be added to a login script or batch file run by GPOs. They create the folders that MicroStation will use when your mslocal.cfg includes the following:

USTN\_HOMEROOT =\$(USERPROFILE)/XM/

This solution applies to all versions.

#### Creating MicroStation's Preferences folders

By default MicroStation creates folders like this:

C:\Documents and Settings\All Users\Application Data\Bentley\MicroStation\8.9\gImF1Xd17XI2jl7WfKEQ4g

Use Windows Roaming Profiles and take control with a script like this:

IF NOT EXIST "%userprofile%\XM" mkdir "%userprofile%\XM" IF NOT EXIST "%userprofile%\XM\prefs" mkdir "%userprofile%\XM\prefs" IF NOT EXIST "%userprofile%\XM\prefs\dwgdata" mkdir "%userprofile%\XM\prefs\dwgdata"

#### Creating the User Preference File

In your standards.cfg file set MS\_USERPREFSEED = <filename>.spf,

Using a clean untitled.upf, set your preferences the way you want them, then copy the resulting file to your .spf. Every new user will use this as a seed file for their preferences.

#### Creating MicroStation's Preferences folders

By default MicroStation creates folders like this:

C:\Documents and Settings\All Users\Application Data\Bentley\MicroStation\8.9\gImF1Xd17XI2jl7WfKEQ4g

Use Windows Roaming Profiles and take control with a script like this:

IF NOT EXIST "%userprofile%\XM" mkdir "%userprofile%\XM" IF NOT EXIST "%userprofile%\XM\prefs" mkdir "%userprofile%\XM\prefs" IF NOT EXIST "%userprofile%\XM\prefs\dwgdata" mkdir "%userprofile%\XM\prefs\dwgdata"

#### Creating the User Preference File

```
In your standards.cfg file set MS_USERPREFSEED = <filename>.spf,
```
Using a clean untitled.upf, set your preferences the way you want them, then copy the resulting file to your .spf. Every new user will use this as a seed file for their preferences.

#### Creating the User Configuration File

One additional line in the login script:

IF NOT EXIST "\\DFS Root\workspace\Users\%username%.ucf" COPY \\DFS Root\workspace\Users\template.ucf "\\DFS Root\workspace\Users\%username%.ucf"

#### Creating MicroStation's Preferences folders

By default MicroStation creates folders like this:

C:\Documents and Settings\All Users\Application Data\Bentley\MicroStation\8.9\gImF1Xd17XI2jl7WfKEQ4g

Use Windows Roaming Profiles and take control with a script like this:

IF NOT EXIST "%userprofile%\XM" mkdir "%userprofile%\XM" IF NOT EXIST "%userprofile%\XM\prefs" mkdir "%userprofile%\XM\prefs" IF NOT EXIST "%userprofile%\XM\prefs\dwgdata" mkdir "%userprofile%\XM\prefs\dwgdata"

#### Creating the User Preference File

```
In your standards.cfg file set MS_USERPREFSEED = <filename>.spf,
```
Using a clean untitled.upf, set your preferences the way you want them, then copy the resulting file to your .spf. Every new user will use this as a seed file for their preferences.

#### Creating the User Configuration File

One additional line in the login script:

IF NOT EXIST "\\DFS Root\workspace\Users\%username%.ucf" COPY \\DFS Root\workspace\Users\template.ucf "\\DFS Root\workspace\Users\%username%.ucf"

#### Set the Username

In mslocal.cfg set USTN USERNAME =  $$(USERNAME)$ 

#### New files in the Preferences folders

In C:\Documents and Settings\marct\XM are msspell.dic; selectby.rsc; shortcut.txt;

● So users can have their own Accudraw shortcuts

In C:\Documents and Settings\marct\XM\prefs are <username>.docking.xml.

This separates toolbar and dialog docking settings from the rest of the preferences  $\bullet$ 

#### New files in the Preferences folders

In C:\Documents and Settings\marct\XM are msspell.dic; selectby.rsc; shortcut.txt;

● So users can have their own Accudraw shortcuts

In C:\Documents and Settings\marct\XM\prefs are <username>.docking.xml.

This separates toolbar and dialog docking settings from the rest of the preferences •

### What Preferences should you set?

There are quite a few new ones

### Input

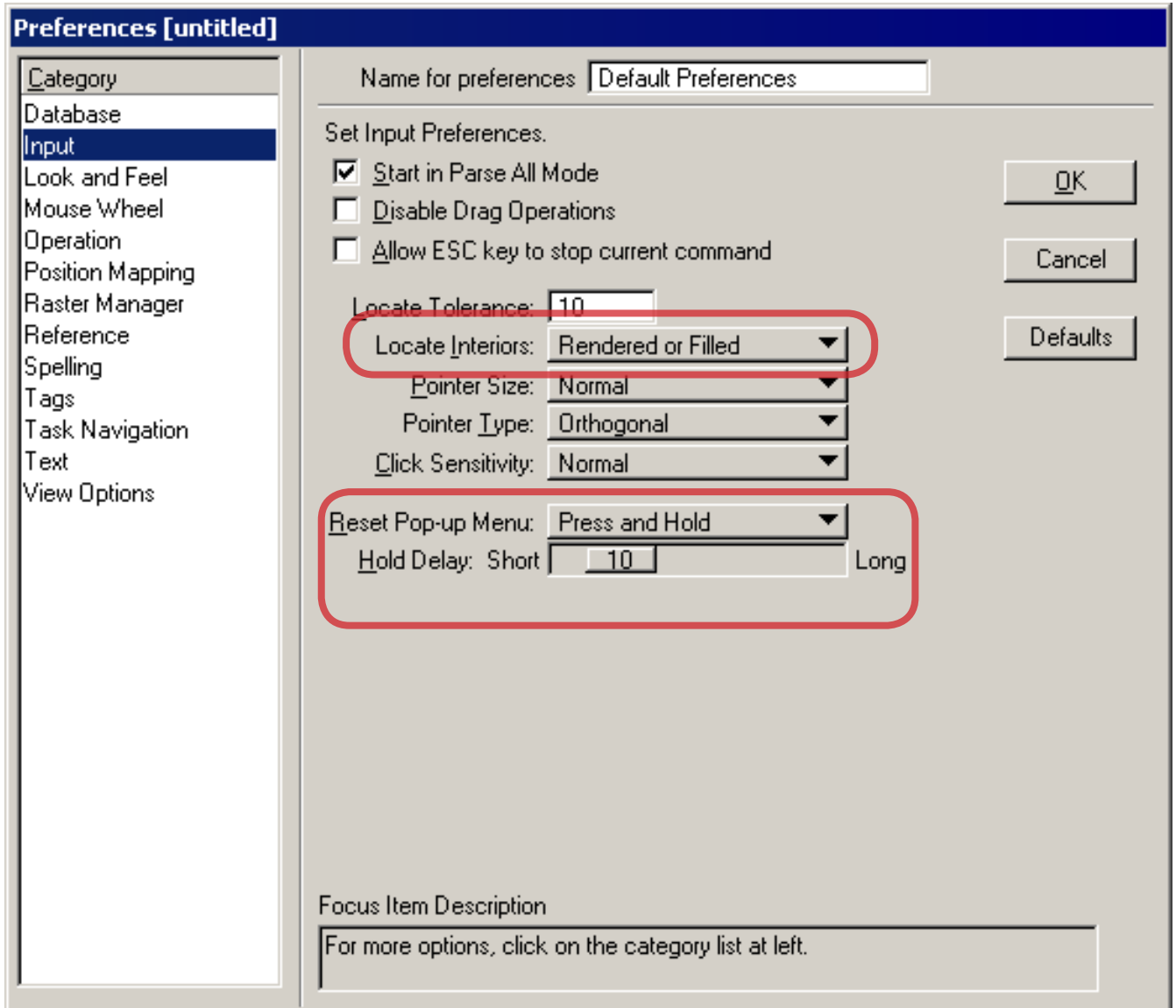

#### Look and Feel

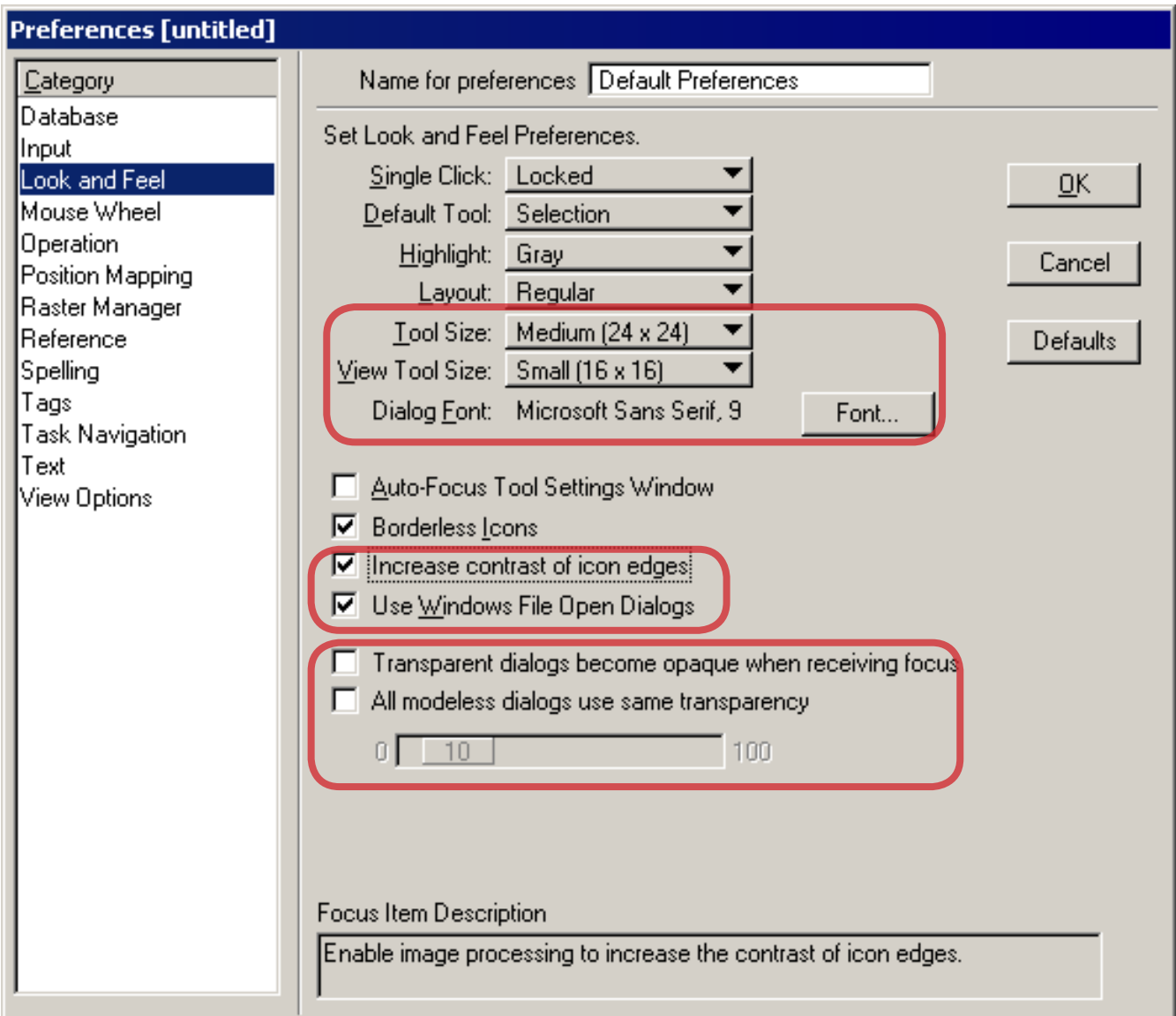

### Position Mapping

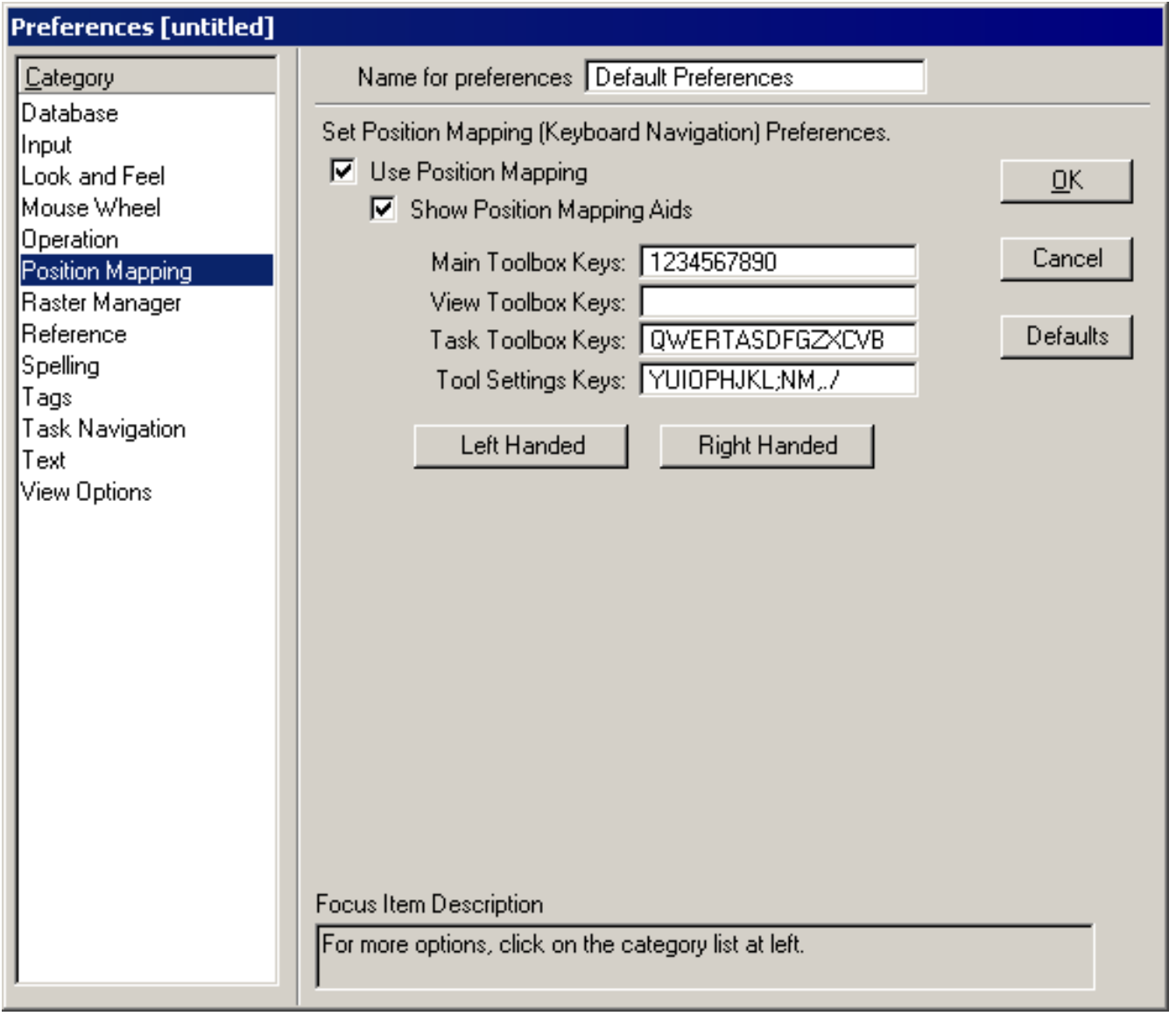

### Task Navigation

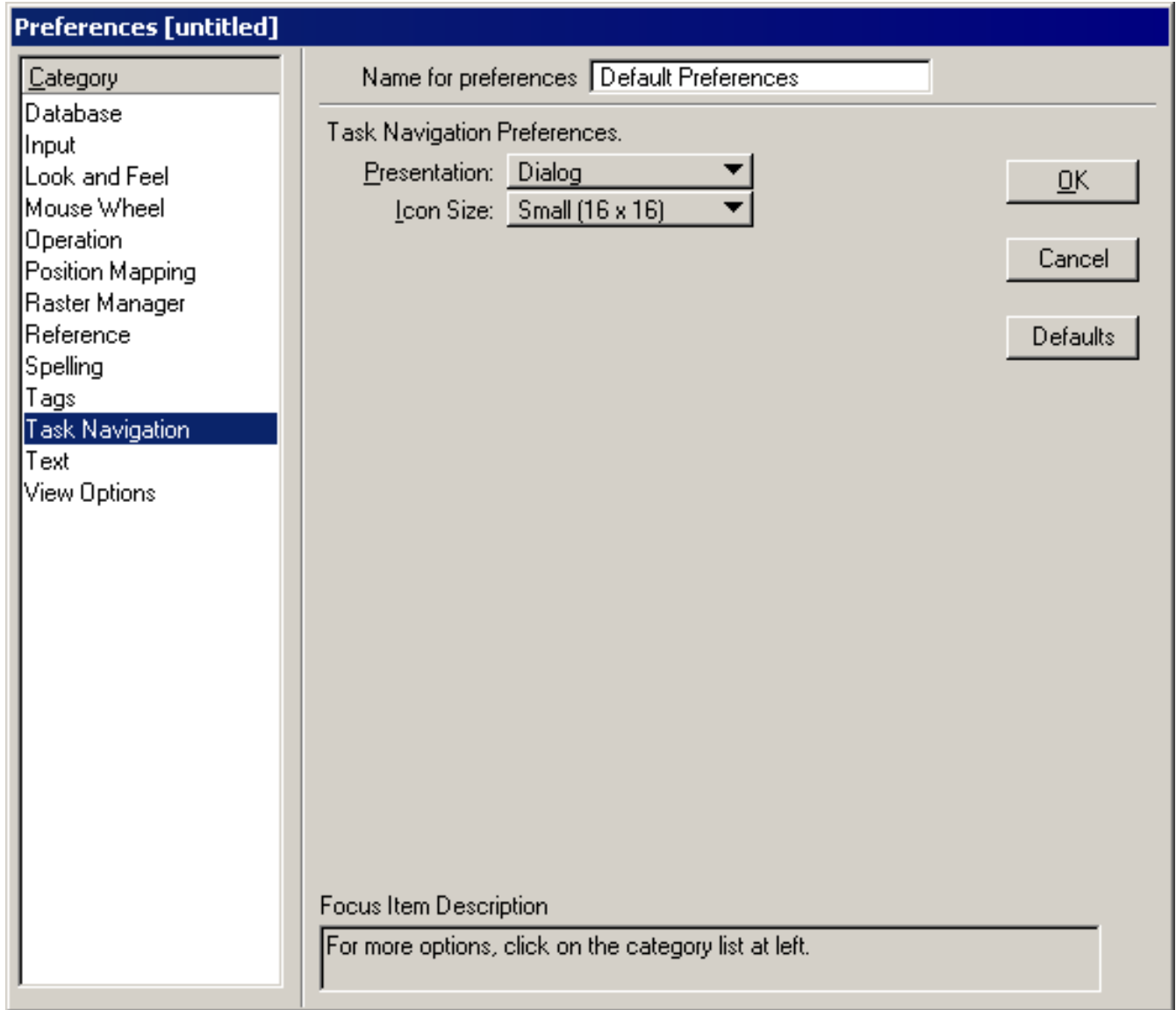

#### View Options

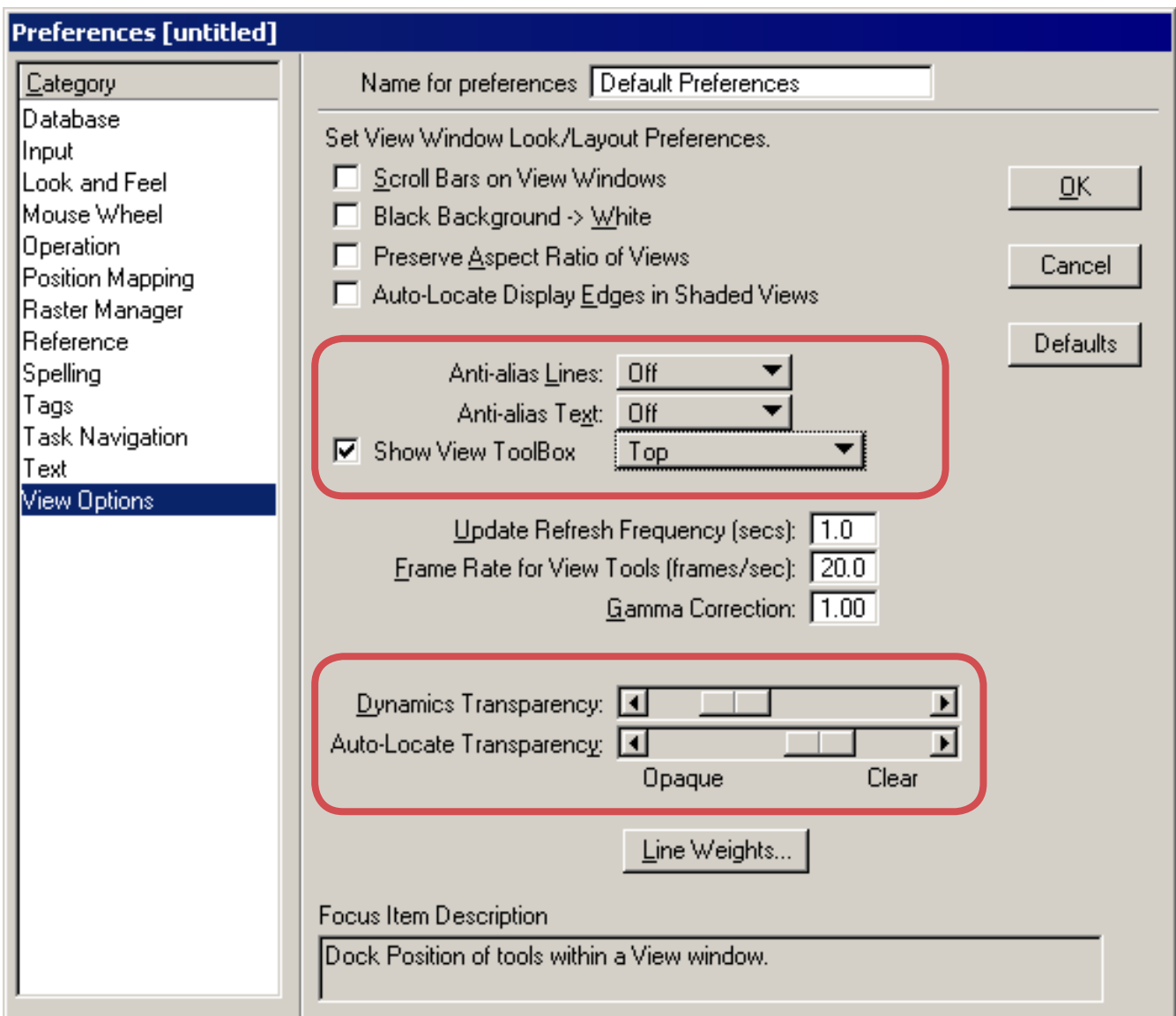

The view toolbox can be turned off or lo cated on any edge of all view windows. Turn them off to encourage use of posi tion mapping.

If you don't like the space wasted along side the view tools set these variables to point to custom toolboxes designed to use the space:

MS\_VIEWTOOLBOX2D = <tool\_box\_ name>

MS\_VIEWTOOLBOX3D = <tool\_box\_ name>

## **GUI Customisation**

### Interface Dgnlibs

Put the dgnlib containing your interface custom menus and tools into ..\workspace\interfaces\MicroStation\<interfacename>

Set MS\_GUIDGNLIBLIST to point to this location

Put your other dgnlibs into ..\workspace\standards\dgnlibs

Set MS\_DGNLIBLIST to point to these, either by \*.dgnlib or by listing the specific dgnlibs you want to use

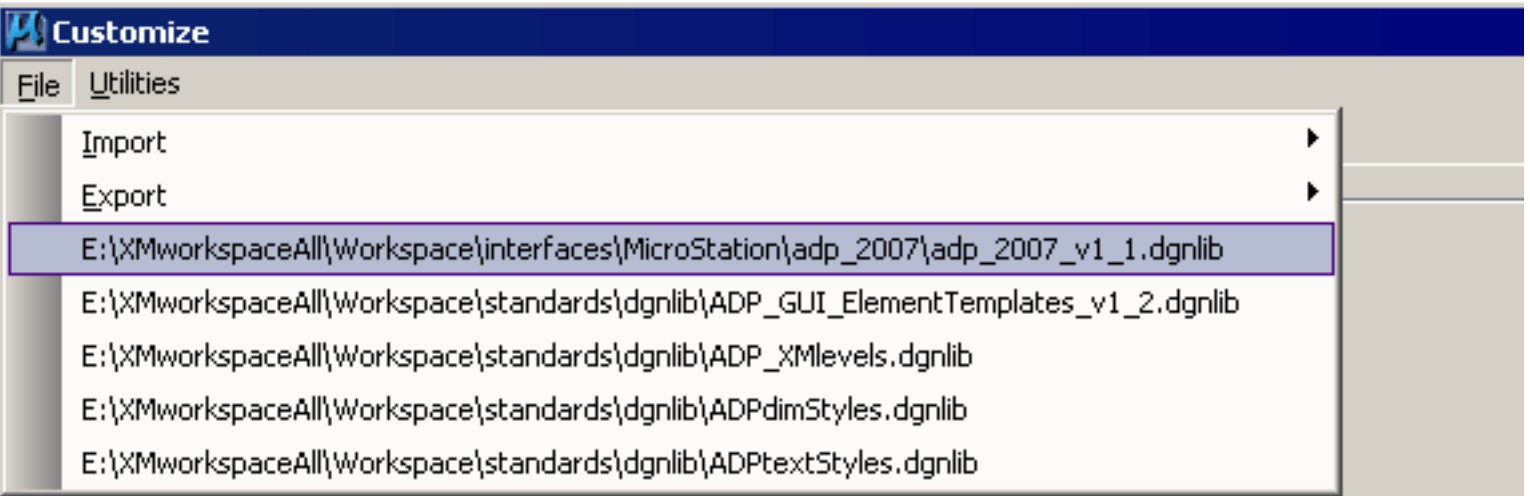

## **Element Templates in a nutshell**

#### The key to custom tools and menus

Use ETs to replace macros, support/enforce standards

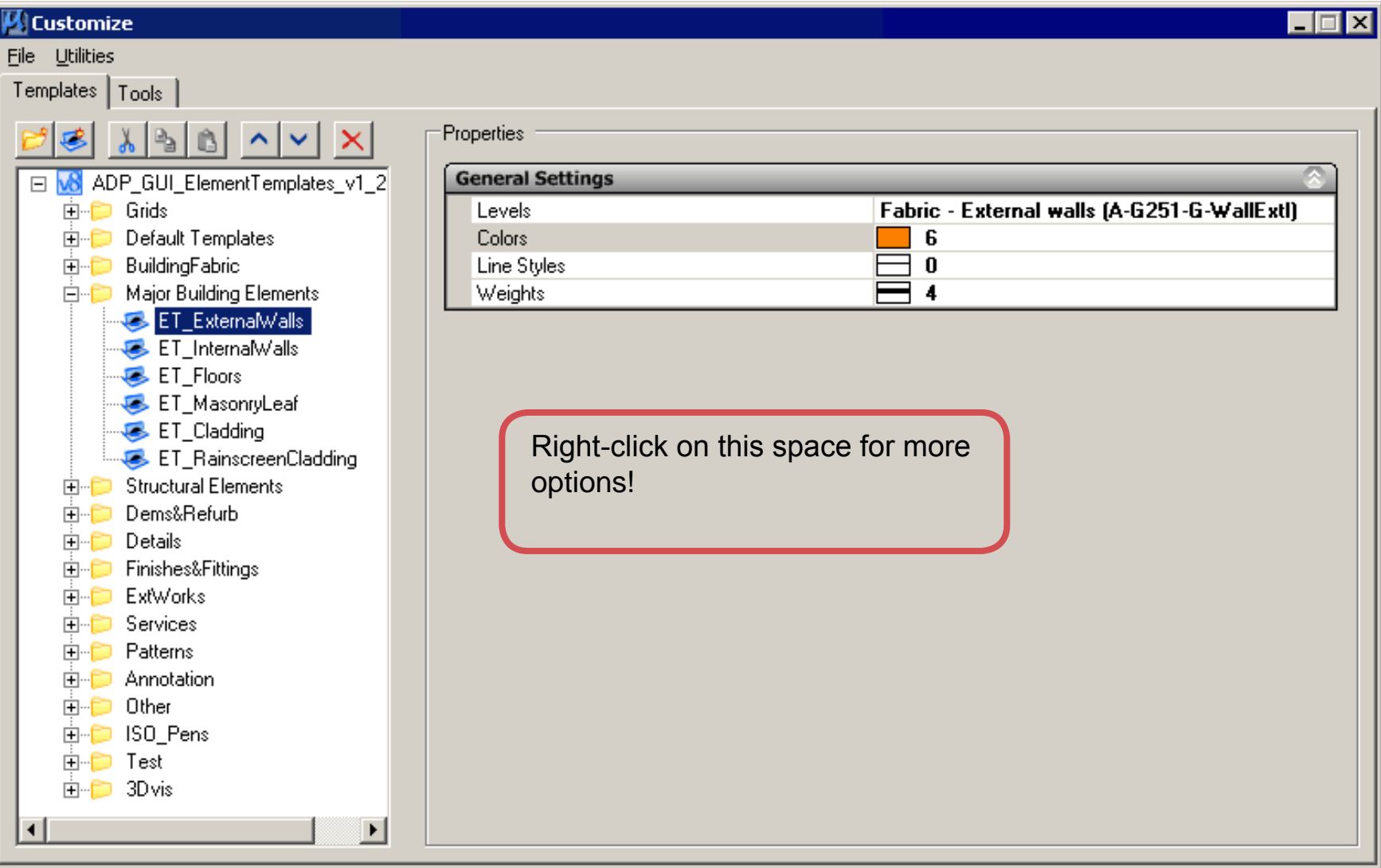

## **Project Explorer**

#### "Projectwise Extra Lite"

Open the Project Explorer dialog: File > Project Explorer

Project Explorer allows you to create link sets grouping files of any type into sets contained in folders in whatever arrangement suits your project. Sets could be pre-defined or made up on the fly, handy but why duplicate the file system?

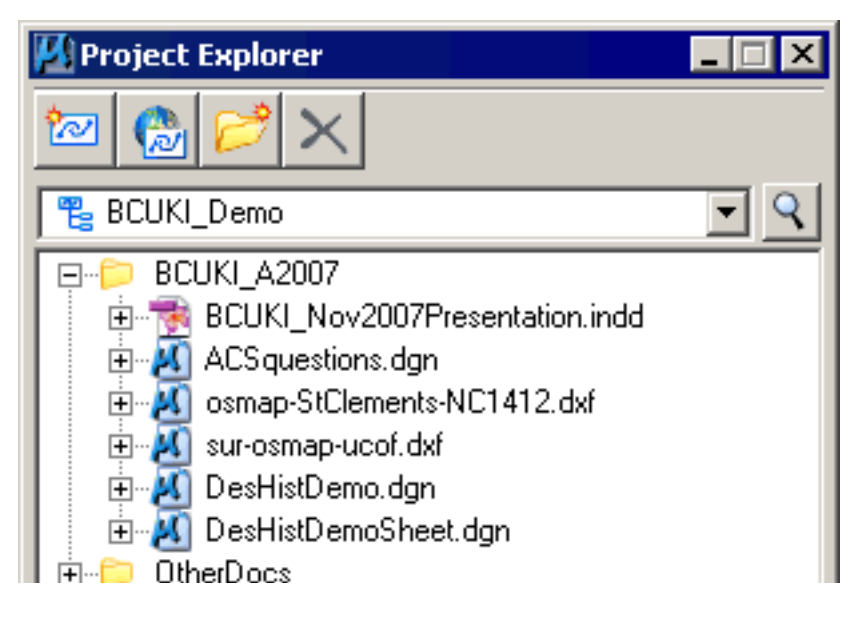

## **Project Explorer**

#### "Projectwise Extra Lite"

Open the Project Explorer dialog: File > Project Explorer

Project Explorer allows you to create link sets grouping files of any type into sets contained in folders in whatever arrangement suits your project. Sets could be pre-defined or made up on the fly, handy but why duplicate the file system?

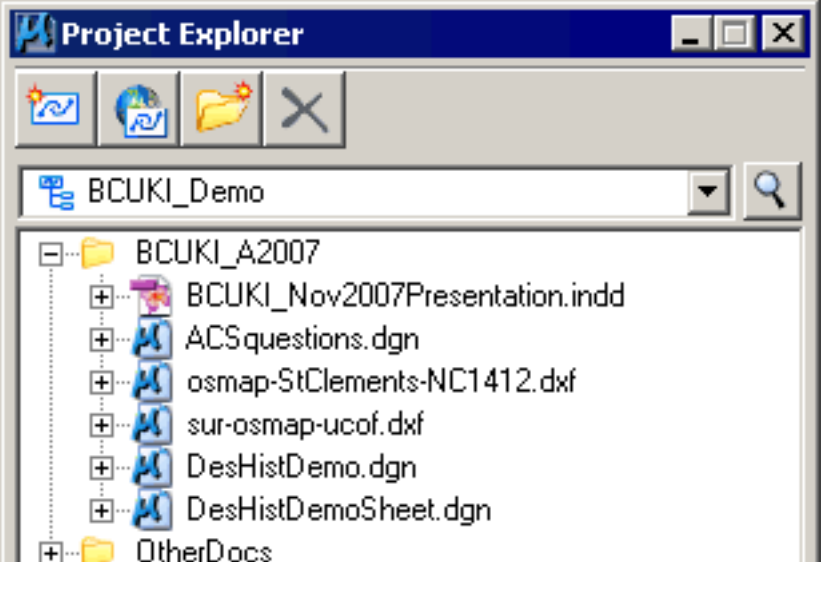

Because you can see the models, Saved Views and References in the files

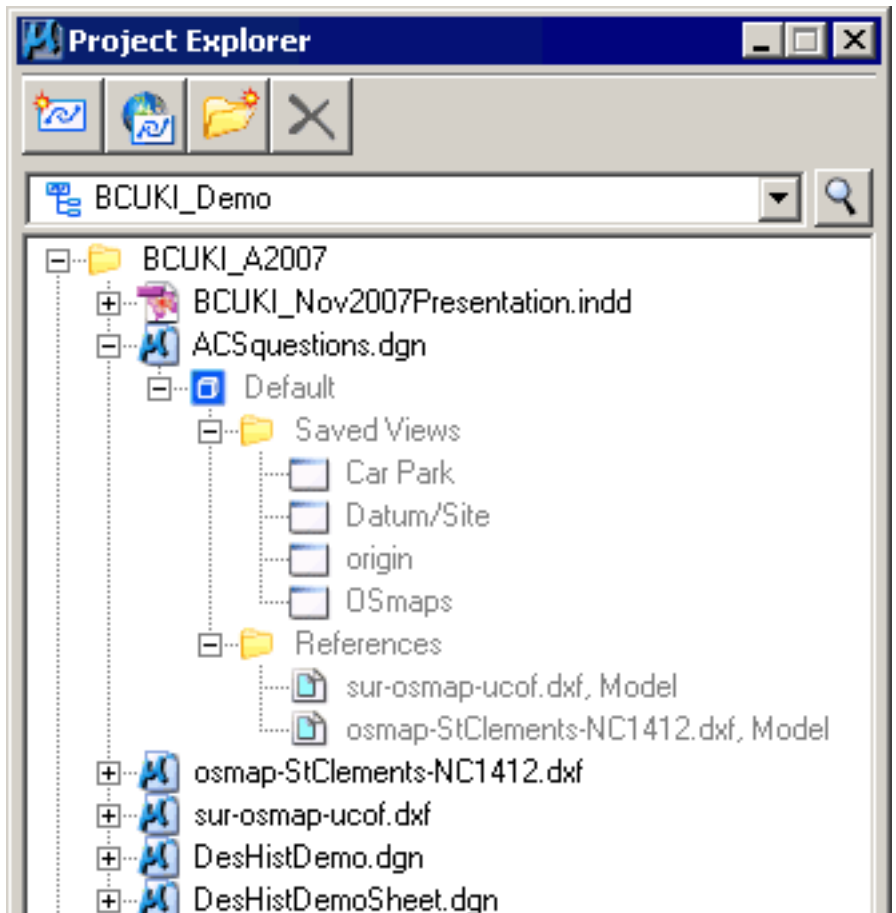

## **Project Explorer**

#### "Projectwise Extra Lite"

Open the Project Explorer dialog: File > Project Explorer

Project Explorer allows you to create link sets grouping files of any type into sets contained in folders in whatever arrangement suits your project. Sets could be pre-defined or made up on the fly, handy but why duplicate the file system?

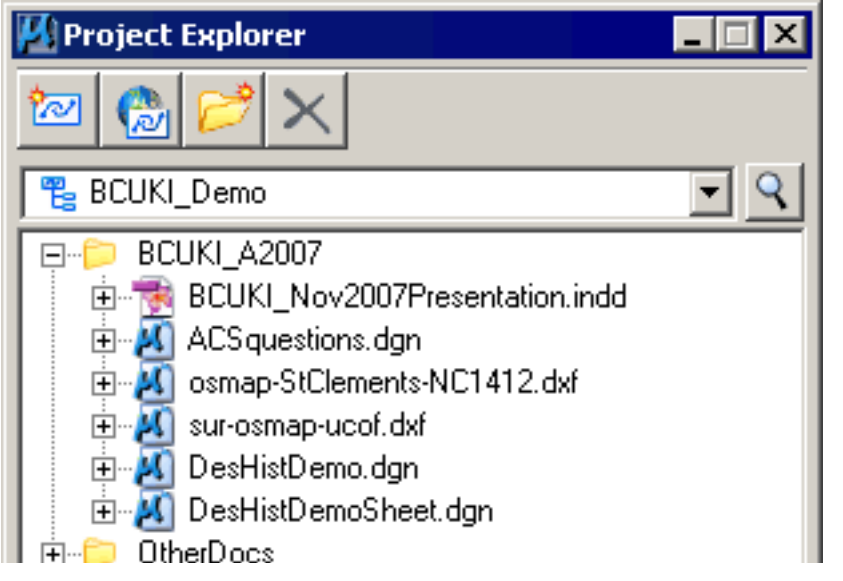

The Browse icon in this dialog opens the Link Set Manager from where you can select which Link Set to use.

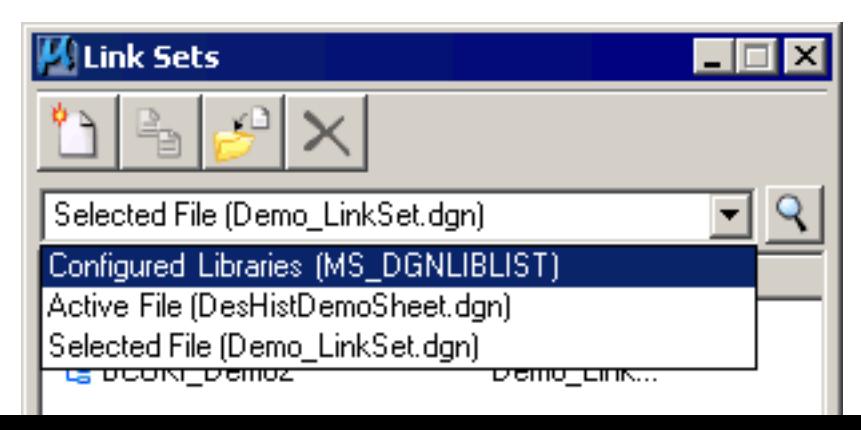

Because you can see the models, Saved Views and References in the files

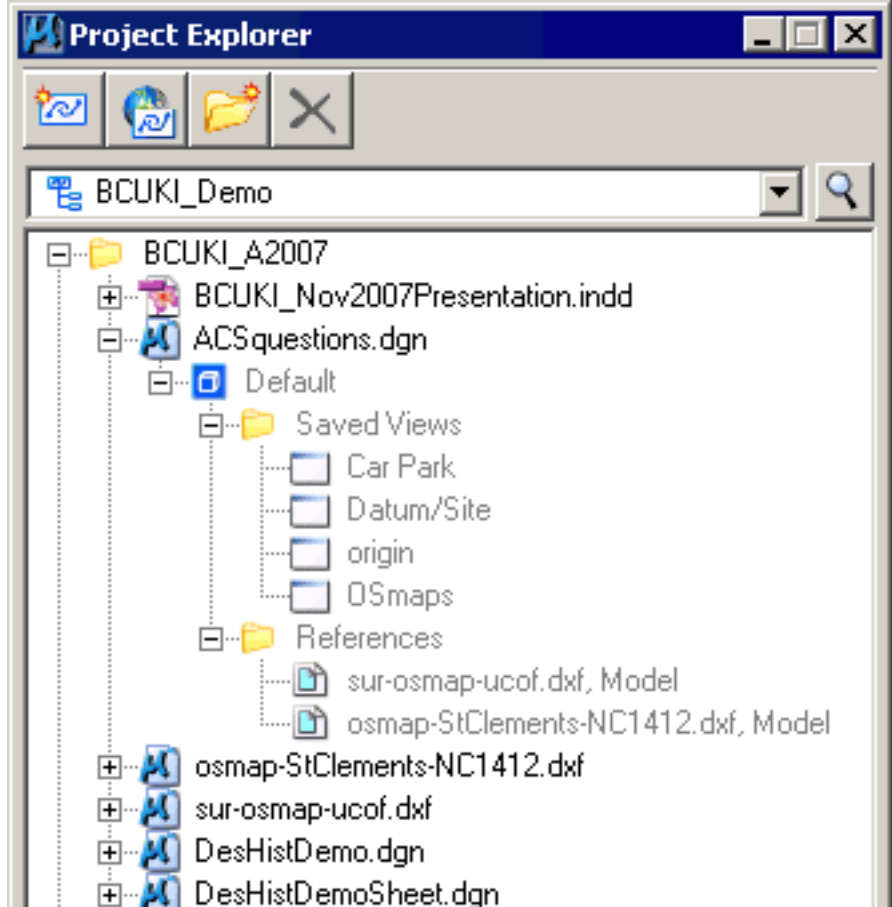

## **ACS Improvements**

### A better interface

The new Auxiliary Coordinates dialog makes using ACS much easier

- you can actually see what ACS are available •
- import ACS from other files  $\bullet$
- $\bullet$  edit some ACS details in the dialog (but not the rotation angle!)

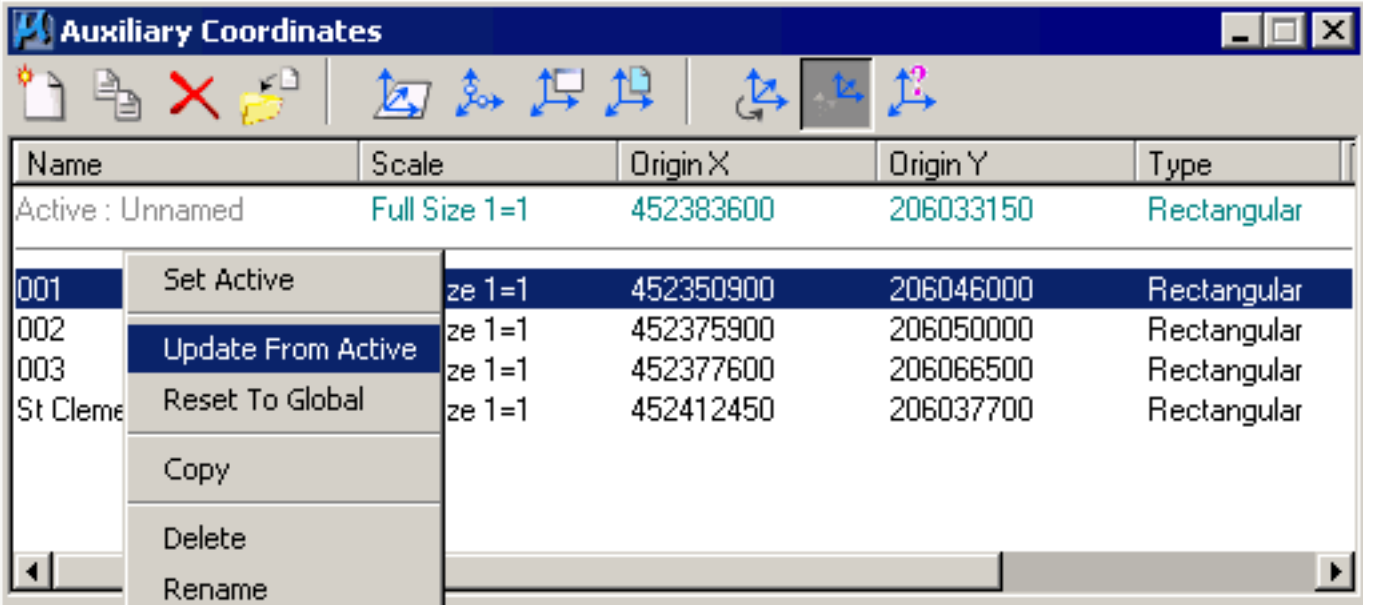

These improvements help to make working in real world locations a lot easier. Combine them with judicious use of Rotated and Saved Views (note the handy F6 shortcut to the Saved Views dialog) for effective management and navigation of project data. Goodbye to zooming in and out!

Do Patterns and measuring Rotate to the ACS? - Yes

## **AccuDraw and AccuSnap**

#### AccuDraw

For the XM Edition AccuDraw features increased configurability, a more flexible Polar mode, and several added shortcut key-ins.

Showing Display Coordinates is a good addition.

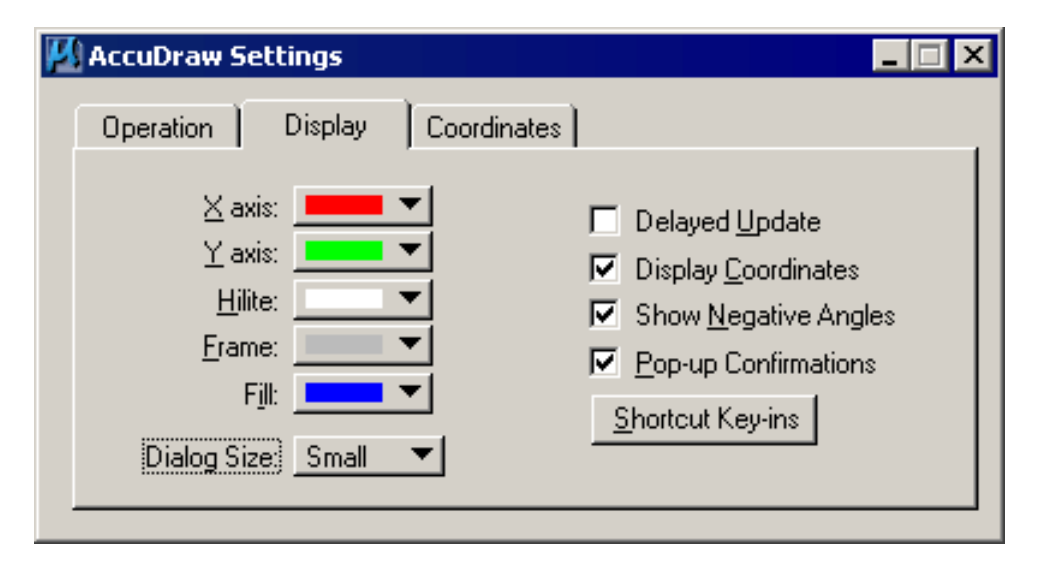

#### AccuSnap

Use Shift + Ctrl to turn on AccuSnap when placing fences.

OR

If you don't like having AccuSnap on all the time use Shift + Ctrl to activate it on demand

## **Drawing Borders and Text**

### Working the old fashioned MicroStation way:

ADP currently work with drawing borders as cells at 1:1 scaled up to the drawing. This is done with a macro tweaked from V7 (not VBA yet, it works so not a priority to change)

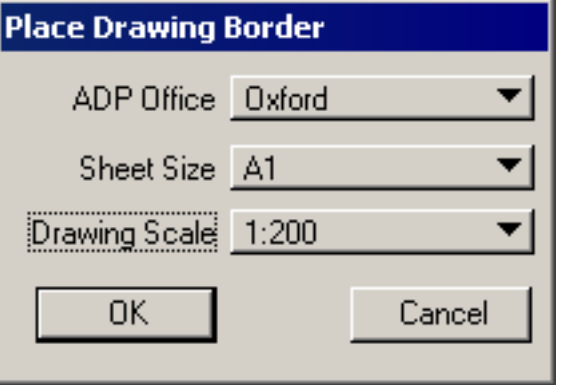

The user selects the Office, Sheet Size and Scale, then places the border.

#### Text and Dimensions

V8 separated text and dimension settings so we now have two macros to set sizes

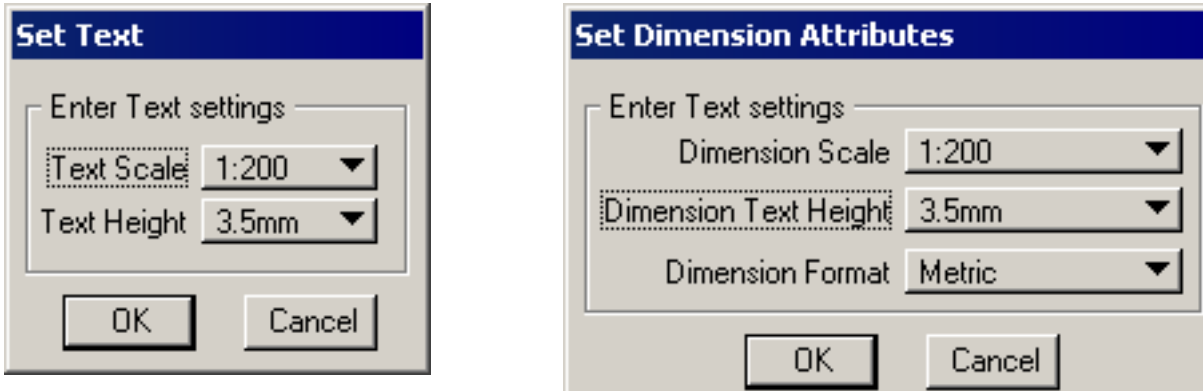

#### Enable Design History

Two settings in your standards.cfg file:

MS\_DESIGN\_HISTORY=create=1;delete=0;commit=1;browse=1;tag=1;changedesc=1;changeauthor=0;combine=1;retire=0 ;setrevisionformat=1;setversion=1;autoupgrade=1

These settings allow users to edit descriptions, combine a sequence of several revisions into a single revision, delete history and set major revision versions. Note changes to DH are recorded and viewed through the audit command. autoupgrade=1 will automatically upgrade older files to V8 XM design history.

The "stealth" setting is: MS\_DESIGN\_HISTORY\_COMMIT\_ON\_ CLOSE = 2

Users only need interact with it when they want to note specific revisions and change major revision status.

#### Design History Improvments

- Set Revision Number use to define major revision points •
- Combine use to tidy up Design History by rolling up groups of revisions into one •
- Retire delete every revision from the start to a selected point

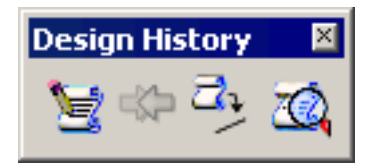

### Design History Improvments

- Set Revision Number use to define major revision points  $\bullet$
- Combine use to tidy up Design History by rolling up groups of revisions into one  $\bullet$
- Retire delete every revision from the start to a selected point •

### Configure display of Design History

**Design History** 

- The underlying n.nn numbering of Design History can be now displayed in almost any way you want
- MS\_DESIGN\_HISTORY\_REVISION\_NUMBER\_FORMAT sets the format in a config file at system or project level  $\bullet$
- the key-in history manage set revisionformat sets the format in the design file  $\bullet$

Format options:

- history manage set revisionformat {0,letter,AB,omit i,omit o}.{1} = A.1  $\bullet$
- history manage set revisionformat  $\{0\}.\{1\} = 1.1$  (the default)  $\bullet$

### Design History Improvments

- Set Revision Number use to define major revision points  $\bullet$
- Combine use to tidy up Design History by rolling up groups of revisions into one  $\bullet$
- Retire delete every revision from the start to a selected point  $\bullet$

### Configure display of Design History

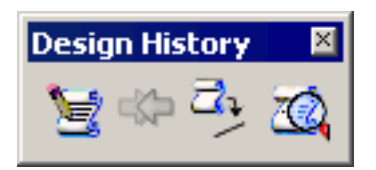

The underlying n.nn numbering of Design History can be now displayed in almost any way you want

- MS\_DESIGN\_HISTORY\_REVISION\_NUMBER\_FORMAT sets the format in a config file at system or project level  $\bullet$
- the key-in history manage set revisionformat sets the format in the design file  $\bullet$

#### Format options:

- history manage set revisionformat {0,letter,AB,omit i,omit o}.{1} = A.1  $\bullet$
- history manage set revisionformat  ${0,11} = 1.1$  (the default)  $\bullet$

### Attach reference by Design History Revision

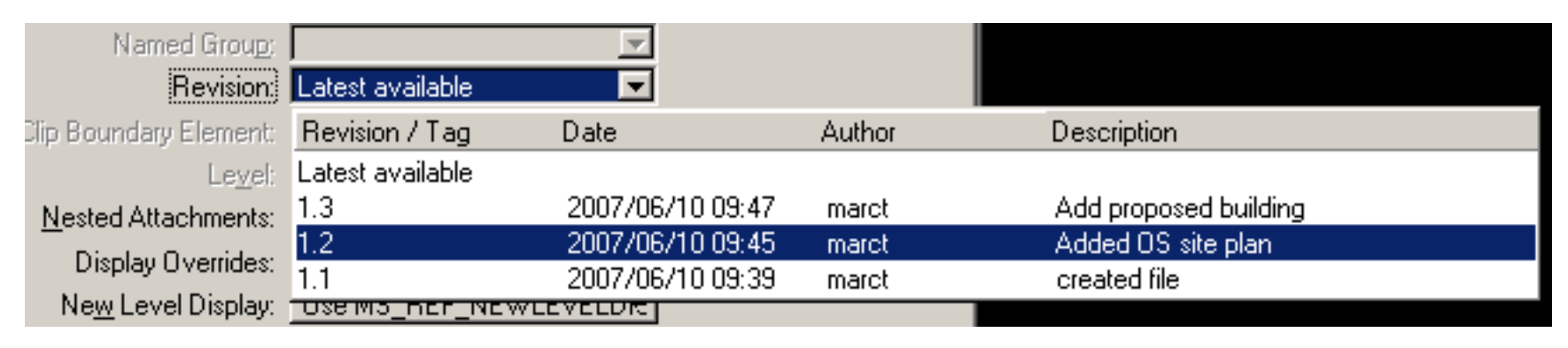